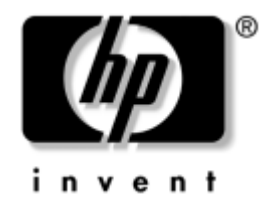

## **Håndbok for administrasjon av bordmodeller**

Stasjonære forretnings-Pcer

Dokumentets delenummer: 312947-091

**Mars 2003**

Denne håndboken gir definisjoner og instruksjoner om hvordan du bruker funksjoner for sikkerhet og Intelligent administrasjon som er forhåndsinstallert på enkelte modeller.

© 2002 Hewlett-Packard Company © 2002 Hewlett-Packard Development Company, L.P.

HP, Hewlett Packard og Hewlett Packard-logoen er varemerker som tilhører Hewlett-Packard Company i USA og andre land.

Compaq og Compaq-logoen er varemerker som tilhører Hewlett-Packard Development Company, L.P. i USA og andre land.

Microsoft, MS-DOS, Windows og Windows NT er varemerker som tilhører Microsoft Corporation i USA og andre land.

Alle andre produktnavn som er nevnt i dette dokumentet, kan være varemerker som tilhører de respektive selskaper.

Hewlett-Packard Company skal ikke være ansvarlig for tekniske feil eller redigeringsfeil eller utelatelser i dette dokumentet, eller indirekte skade eller følgeskader i forbindelse med utgivelsen, ytelsen eller bruken av dette materialet. Informasjonen i dette dokumentet formidles som den er ("as is") og uten garanti av noe slag, herunder, men ikke begrenset til, implisitte garantier for salgbarhet eller egnethet for et bestemt formål, og kan forandres uten varsel. Garantien for HP-produkter er fremsatt i de uttrykte garantierklæringene som følger med slike produkter. Intet i dette dokumentet må oppfattes som om det innebærer en tilleggsgaranti.

Dette dokumentet inneholder rettighetsbeskyttet informasjon som er beskyttet av copyright. Uten skriftlig tillatelse fra Hewlett-Packard Company er det ulovlig å kopiere, reprodusere eller oversette denne håndboken til et annet språk.

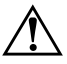

Å **ADVARSEL:** Tekst som er markert på denne måten, angir at hvis anvisningene ikke blir fulgt, kan det føre til personskade eller livsfare.

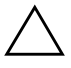

FORSIKTIG! Tekst som er markert på denne måten, angir at hvis anvisningene ikke blir fulgt, kan det føre til skade på utstyr eller tap av data.

#### **Håndbok for administrasjon av bordmodeller**

Stasjonære forretnings-Pcer

Første Utgave (Mars 2003) Dokumentets delenummer: 312947-091

# **Innhold**

## **[Håndbok for administrasjon av bordmodeller](#page-4-0)**

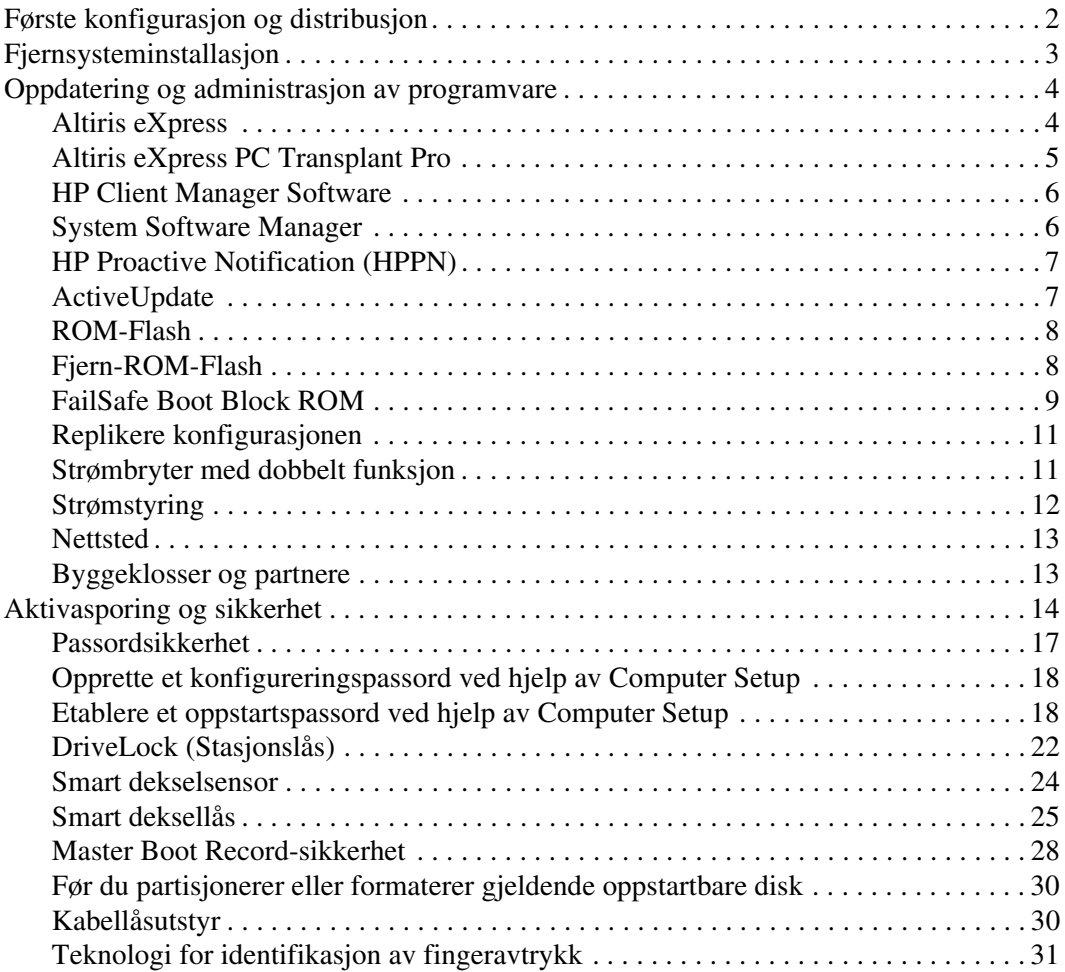

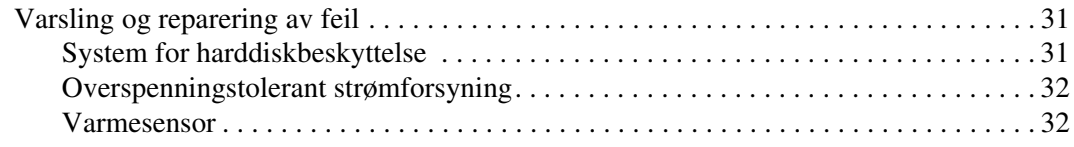

## **[Register](#page-36-0)**

# <span id="page-4-0"></span>**Håndbok for administrasjon av bordmodeller**

<span id="page-4-1"></span>HP Intelligent administrasjon gir deg standardbaserte løsninger for administrasjon og kontroll av bord-PCer, arbeidsstasjoner og bærbare PCer i et nettverksmiljø. HP var banebrytende innen administrasjon av bordmodeller i 1995, da de introduserte bransjens første fullstendig administrerbare stasjonære personlige datamaskiner. HP har en patent på administrasjonsteknologien. Siden da har HP ledet et bransjeomfattende arbeid med å utvikle de nødvendige standardene og infrastruktur for å distribuere, konfigurere og administrere arbeidsstasjoner og bærbare PCer på en effektiv måte. HP arbeider tett med leverandører av ledende administrasjonsprogramvareløsninger i bransjen for å sikre kompatibilitet mellom Intelligent administrasjon og disse produktene. Intelligent administrasjon er et viktig aspekt i vår omfattende satsning på å kunne tilby deg PC-administrasjonsløsninger for livssyklusen som hjelper deg med de fire fasene i livssyklusen til en stasjonær PC – planlegging, distribusjon, behandling og overganger.

Denne håndboken gir et sammendrag av egenskapene og funksjonene for de sju nøkkelkomponentene i administrasjon av bordmodeller:

- Første konfigurasjon og distribusjon
- Fjernsysteminstallasjon
- Oppdatering og administrasjon av programvare
- ROM-flash
- Byggeklosser og partnere
- Aktivasporing og sikkerhet
- Varsling og reparasjon av feil

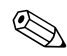

✎ Støtten for bestemte funksjoner beskrevet i denne håndboken, kan variere etter modell og programvareversjon.

## <span id="page-5-0"></span>**Første konfigurasjon og distribusjon**

<span id="page-5-2"></span>Datamaskinen din leveres med et forhåndsinstallert systemprogramvarebilde. Etter en kort utpakkingsprosess for programvaren er datamaskinen klar til bruk.

Du foretrekker kanskje å erstatte det forhåndsinstallerte programvarebildet med et tilpasset sett med system- og bruksprogramvare. Det finnes flere måter å distribuere et tilpasset programvarebilde på. Disse kan være:

- Installere tilleggsprogrammer etter at det forhåndsinstallerte programvarebildet er pakket ut.
- Bruke verktøy for programvaredistribusjon fra Microsoft, for eksempel Altiris eXpress, til å erstatte den forhåndsinstallerte programvaren med et tilpasset programvarebilde.
- Bruke en diskkloningsprosess til å kopiere innhold fra en harddisk til en annen.

Hvilken distribusjonsmetode som er best, avhenger av IT-miljøet og- prosessene som gjelder for deg. Avsnittet PC Deployment (PC-distribusjon) på webområdet Solutions and Services [\(http://www.compaq.com/solutions/pcsolutions\)](http://www.compaq.com/solutions/pcsolutions) inneholder informasjon som hjelper deg med å velge den beste metoden for distribuering.

<span id="page-5-3"></span><span id="page-5-1"></span>*Restore Plus!* -CDen, ROM-basert konfigurasjon og ACPI-maskinvare gir ytterligere assistanse med gjenoppretting av systemprogramvare, konfigurasjonsadministrasjon og feilsøking, og strømstyring.

## <span id="page-6-0"></span>**Fjernsysteminstallasjon**

<span id="page-6-3"></span>Fjernsysteminstallasjon gjør det mulig å starte og konfigurere maskinen ved hjelp av informasjonen om programvare og konfigurasjon som ligger på en nettverksserver, ved å starte PXE (Preboot Execution Environment). Fjernsysteminstallasjon-funksjonen brukes vanligvis som et verktøy for systeminnstilling og konfigurering, og kan brukes til å utføre følgende oppgaver:

- <span id="page-6-1"></span>■ Formatere en harddisk.
- Distribuere et programvarebilde på én eller flere nye PCer.
- Installere programvare eller drivere.
- Oppdatere operativsystemet, programvaren eller driverne.

<span id="page-6-2"></span>For å sette i gang fjernsysteminstallasjon trykker du på **F12** når meldingen F12 = Network Service Boot vises nederst i høyre hjørne av HP-logoskjermbildet. Fortsett prosessen ved å følge anvisningene på skjermen.

HP og Altiris, Inc. er sammen om å tilby verktøy som er utformet for å gjøre distribusjon og behandling av firma-PCer enklere og mindre tidkrevende, slik at de totale kostnadene ved eierskap til slutt reduseres og gjør HP PCene til de mest administrasjonsvennlige klient-PCene for firmamiljøet.

## <span id="page-7-0"></span>**Oppdatering og administrasjon av programvare**

HP leverer flere verktøy for administrasjon og oppdatering av programvare på bordmodeller og arbeidsstasjoner – Altiris eXpress, Altiris eXpress PC Transplant Pro; HP Client Manager Software, en Altiris eXpress-løsning; System Software Manager, HP Proactive Notification og ActiveUpdate.

### <span id="page-7-1"></span>**Altiris eXpress**

<span id="page-7-2"></span>HP og Altiris har utvidet sitt partnerskap for å levere bransjeledende løsninger som reduserer kompleksiteten ved å administrere maskinvare og programvare for stasjonære PCer og bærbare PCer, håndholdte enheter og servere i hele levetiden deres. Ved hjelp av Altiris eXpress kan systemansvarlige opprette og raskt distribuere et tilpasset, firmastandardisert programvarebilde til en eller flere klient-PCer på et nettverk, med et grensesnitt som er like enkelt å bruke som Windows Utforsker. Altiris eXpress støtter PXE (Preboot Execution Environment). Ved hjelp av Altiris eXpress og funksjonene for fjernsysteminstallasjon i HP-datamaskinen, er det ikke nødvendig at systemansvarlig besøker hver enkelt ny PC for å distribuere programvarebildet.

<span id="page-7-3"></span>Altiris eXpress' løsninger gir en effektiv måte å automatisere eksisterende prosesser på, og for håndtere problemområder i ditt IT-miljø. Med den nettbaserte infrastrukturen til Altiris eXpress har du fleksibilitet til å administrere systemene dine hvor som helst og når som helst – til og med fra din iPAQ Pocket PC!

Altiris eXpress-løsningene er modulære og kan utvides til å dekke såvel arbeidsgrupper som store konserner. De kan integreres med andre av bransjens klientadministrasjonsverktøy og byr på utvidelser av Microsoft BackOffice/SMS.

De utvidede Altiris eXpress-løsningene fokuserer på fire viktige IT-områder:

- Distribusjon og migrering
- Administrasjon av programvare og drift
- Administrasion av lagerhold og aktiva
- Help Desk og problemløsning

Få minutter etter installeringen er Altiris eXpress i stand til å installere et harddiskbilde som inneholder operativsystemet, brukerprogrammene og Altiris eXpress-klienten, uten at det blir nødvendig å bruke en separat oppstartsdiskett. Med Altiris eXpress kan nettverksadministrator:

- Opprette et nytt bilde, redigere et eksisterende bilde eller klone en PC på nettverket som kanskje har det ideelle bildet.
- Opprette et antall tilpassede harddiskbilder for mange forskjellige arbeidsgrupper.
- Redigere bildefiler og modifisere dem uten å måtte begynne fra begynnelsen. Dette er mulig fordi Altiris eXpress lagrer filene i deres opprinnelige format: NTFS, FAT16 eller FAT32.
- Opprette et "Ny PC-hendelse," et skript som blir kjørt automatisk når det legges til en ny PC i nettverket. Skriptet kan for eksempel formatere PCens harddisk, fylle opp flash-ROM BIOS og installere et fullstendig, standard programvarebilde.
- Planlegge en hendelse som skal kjøres på en gruppe datamaskiner.

Altiris eXpress inneholder også lettvinte funksjoner for programvaredistribusjon. Du kan bruke Altiris eXpress til å oppdatere operativsystemer og programvare fra en sentral konsoll. Når Altiris eXpress brukes sammen med SSM (System Software Manager) eller HP Client Manager, kan det også oppdatere ROM BIOS og programvare for enhetsdrivere.

<span id="page-8-2"></span><span id="page-8-1"></span>For mer informasjon, besøk <http://www.compaq.com/easydeploy>.

## <span id="page-8-0"></span>**Altiris eXpress PC Transplant Pro**

Altiris eXpress PC Transplant Pro gir deg problemfri PC-migrering ved at det bevarer gamle innstillinger, preferanser og data, og migrerer dem hurtig og lettvint til det nye miljøet. Oppgraderingen er gjort på minutter i stedet for timer eller dager som tidligere, og PCen og programmene virker og ser ut akkurat slik brukerne dine venter.

Du finner mer informasjon og nærmere informasjon om hvordan du laster ned en fullt fungerende 30 dagers evalueringsversjon på <http://www.compaq.com/easydeploy>.

## <span id="page-9-0"></span>**HP Client Manager Software**

<span id="page-9-2"></span>HP Client Manager Software (HP CMS) integrerer HP Intelligent Manageability technology tett med Altiris eXpress for å yte overlegne funksjoner for maskinvareadministrasjon for HP-tilgangsenheter, som blant annet disse:

- Detaljerte oversikter over maskinvarebeholdningen for aktivastyring
- PC-helsesjekk med overvåkning og diagnose
- Proaktiv varsling om forandringer i maskinvaremiljøet
- Internett-tilgjengelig rapportering av forretningskritiske detaljer som for eksempel maskiner med overopphetingsadvarsler, minnevarsler og annet
- Fjernoppdatering av systemprogrammer som enhetsdrivere og ROM BIOS

<span id="page-9-5"></span><span id="page-9-4"></span>Hvis du vil ha mer informasjon om HP Client Manager, kan du besøke <http://www.compaq.com/easydeploy>.

### <span id="page-9-1"></span>**System Software Manager**

<span id="page-9-3"></span>System Software Manager (SSM) er et verktøy som du kan bruke til å oppdatere programvare på maskinnivå på flere maskiner samtidig. Når SSM kjøres på en klientmaskin, registreres både maskinvare- og programvareversjoner, og deretter oppdateres den riktige programvaren fra et sentralt oppbevaringssted, som også kalles et fillager. Driverversjoner som støttes av SSM, er markert med et spesielt ikon på nettstedet for nedlasting av drivere og på Støtteprogramvare-CDen. Hvis du vil laste ned verktøyet eller få mer informasjon om SSM, kan du besøke <http://www.compaq.com/im/ssmwp.html>.

## <span id="page-10-0"></span>**HP Proactive Notification (HPPN)**

Programmet HP Proactive Notification bruker nettstedet Subscriber's Choice for å utføre følgende proaktivt og automatisk:

- Sende PCN-e-postmeldinger (Product Change Notification) som varsler deg om maskin- og programvareendringer for de fleste kommersielt tilgjengelige datamaskiner og servere, opptil 60 dager på forhånd.
- Sende deg e-post med kundebulletiner, kunderåd, kundemerknader, sikkerhetsbulletiner og drivervarsler for de fleste kommersielt tilgjengelige datamaskiner og servere.

<span id="page-10-4"></span>Du oppretter din egen profil for å sikre at bare du mottar den informasjonen som er relevant for ditt IT-miljø. Hvis du vil lese mer om HPPN og opprette en tilpasset profil, kan du besøke: <http://www.hp.com/united-states/subscribe/>

## <span id="page-10-2"></span><span id="page-10-1"></span>**ActiveUpdate**

ActiveUpdate er et klientbasert program fra HP. ActiveUpdate-klienten kjører på ditt lokale system og bruker din brukerdefinerte profil til proaktivt og automatisk å laste ned programvareoppdateringer for de fleste kommersielle datamaskiner og servere fra HP.

<span id="page-10-3"></span>Hvis du vil lese mer om ActiveUpdate, laste ned programmet og opprette en tilpasset profil, kan du besøke <http://www.compaq.com/activeupdate>.

## <span id="page-11-0"></span>**ROM-Flash**

Datamaskinen leveres med en omprogrammerbar Flash-ROM (read only memory). Ved å opprette et konfigureringspassord i Computer Setup (F10) beskytter du ROMen mot utilsiktet oppdatering eller overskriving. Dette er viktig for å sikre datamaskinens driftsintegritet. Hvis du ønsker eller trenger å oppgradere ROM-minnet, kan du:

- <span id="page-11-4"></span>■ Bestille en oppgradert *ROMPaq*™-diskett fra HP.
- <span id="page-11-5"></span>■ Laste ned de nyeste ROMPaq-bildene fra <http://www.hp.com/support>.

<span id="page-11-2"></span>Ä **FORSIKTIG!** For å få maksimal ROM-beskyttelse må du opprette et konfigureringspassord. Konfigureringspassordet hindrer uautoriserte oppgraderinger av ROMen. System Software Manager gjør systemadministratoren i stand til å definere konfigureringspassordet på en eller flere PCer samtidig. For mer informasjon, besøk <http://www.compaq.com/im/ssmwp.html>.

## <span id="page-11-1"></span>**Fjern-ROM-Flash**

<span id="page-11-3"></span>Ved hjelp av Fjern-ROM-Flash kan systemadministratoren trygt oppgradere ROMen på fjerntilkoblede HP-PCer direkte fra det sentraliserte nettverksstyringskonsollet. Det at systemansvarlig kan utføre denne oppgaven fra en ekstern maskin på flere datamaskiner og PCer, gir en konsekvent distribusjon av og bedre kontroll over HP PC ROM-bilder over nettverket. Det gir også større produktivitet og lavere eierkostnader.

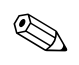

Datamaskinen må være slått på, eller startet ved Fjernoppstart, for at du skal kunne benytte deg av fjern-ROM-Flash.

<span id="page-11-6"></span>Hvis du vil ha mer informasjon om fjern-ROM-Flash, kan du se i HP Client Manager Software eller System Software Manager på [http://www.compaq.com/easydeploy.](http://www.compaq.com/easydeploy)

## <span id="page-12-0"></span>**FailSafe Boot Block ROM**

FailSafe Boot Block ROM gir mulighet for gjenoppretting av systemet hvis det mot formodning skulle oppstå svikt i ROM-Flash-funksjonen, hvis det for eksempel skulle skje et strømbrudd under en ROMoppgradering. Boot Block er en Flash-beskyttet del av ROMen som kontrollerer at det finnes et gyldig system-ROM-flash når strømforsyningen til systemet slås på.

- <span id="page-12-2"></span>■ Hvis system-ROM-en er gyldig, starter systemet på normal måte.
- Hvis system-ROM ikke passerer gyldighetskontrollen, vil FailSafe Boot Block ROM gi nok støtte til å starte systemet fra en ROMPaq-diskett, som vil programmere system-ROM-en med et gyldig bilde.

Når Bootblock oppdager et ugyldig system-ROM, blinker systemstrømlampen RØDT 8 ganger med ett sekunds mellomrom, etterfulgt av en pause på 2 sekunder. Det lyder også 8 samtidige lydsignaler. En melding om Boot Block gjenopprettingsmodus vises på skjermen (enkelte modeller).

<span id="page-12-3"></span>Når du skal gjenopprette systemet etter at det går inn i Boot Block gjenopprettingsmodus, gjør du følgende:

- <span id="page-12-1"></span>1. Hvis det står en diskett i diskettstasjonen, tar du ut disketten og slår av strømmen.
- 2. Sett en ROMPaq-diskett inn i diskettstasjonen.
- 3. Slå på strømmen til systemet.
- 4. Hvis det ikke blir funnet noen ROMPaq-diskett, blir du bedt om å sette inn en og starte datamaskinen på nytt.
- 5. Hvis det er opprettet et konfigureringspassord, vil Caps Lock-lyset bli slått på og du blir bedt om å taste inn passordet.
- 6. Tast inn konfigureringspassordet.
- 7. Hvis systemet klarer å starte fra disketten og omprogrammere ROM-en, vil de tre tastaturlampene lyse. En serie lydsignaler i stigende tonerekke varsler også at prosessen var vellykket.
- 8. Ta ut disketten og slå på strømmen.
- 9. Slå på strømmen igjen for å starte maskinen på nytt.

<span id="page-13-0"></span>Tabellen nedenfor viser de forskjellige tastaturlampe-kombinasjonene som blir brukt av Boot Block ROM (når et PS/2-tastatur er koblet til datamaskinen), og forklarer betydningen og hva du skal gjøre.

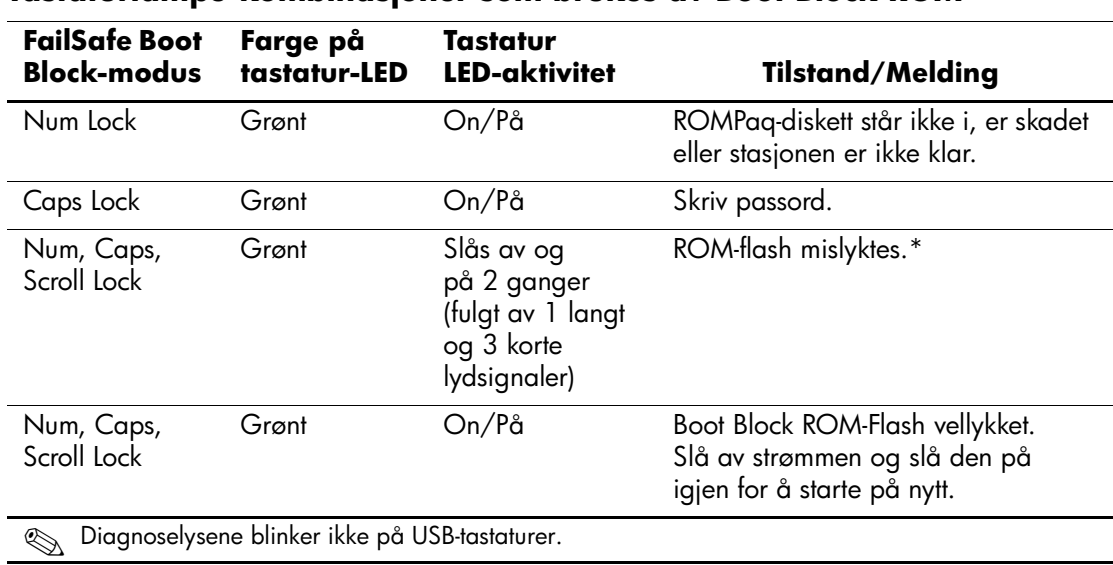

#### **Tastaturlampe-kombinasjoner som brukes av Boot Block ROM**

## <span id="page-14-0"></span>**Replikere konfigurasjonen**

Denne prosedyren gjør at administratoren enkelt kan kopiere en konfigurasjon over til andre datamaskiner av samme modell. Dette gir raskere og mer konsekvent konfigurering for flere datamaskiner. Slik replikerer du konfigurasjonen:

- <span id="page-14-2"></span>1. Gå til menyen Utilities (F10) i Computer Setup.
- 2. Velg **File > Save to Diskette**. Følg instruksjonene på skjermen.

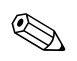

Dette krever en diskettstasjon eller en støttet USB-flashmediaenhet, for eksempel DiskOnKey.

3. For å replikere konfigurasjonen velger du **File > Restore from Diskette**, og følger instruksjonene på skjermen.

<span id="page-14-5"></span>Altiris eXpress og PC Transplant gjør det enkelt å replikere konfigurasjonen og egendefinerte innstillinger fra én PC og kopiere dem til en eller flere andre PCer. Hvis du vil ha mer informasjon, går du til <http://www.compaq.com/easydeploy>.

## <span id="page-14-1"></span>**Strømbryter med dobbelt funksjon**

Med ACPI (Advanced Configuration and Power Interface) aktivert for Windows 98, Windows 2000 og Windows XP, kan strømbryteren fungere enten som av/på-bryter eller som hvilemodusknapp. Hvilemodus-funksjonen slår ikke strømmen helt av, men gjør at datamaskinen går inn i en hviletilstand med lavt strømforbruk. Dette gjør at du kan slå av maskinen raskt uten å lukke programmer, og gå raskt tilbake til samme bruksstatus uten å miste data.

Slik endrer du konfigurasjonen for strømbryteren:

1. I Windows 2000 venstreklikker du på **Start-knappen** og deretter velger du **Innstillinger > Kontrollpanel > Strømalternativer**.

<span id="page-14-4"></span><span id="page-14-3"></span>I Windows XP venstreklikker du på **Start-knappen** og deretter velger du **Kontrollpanel > Ytelse og vedlikehold > Strømalternativer**.

- 2. I **Egenskaper for Strømalternativer** velger du kategorien **Avansert**.
- 3. Under **Av/på-knapper** velger du ønsket innstilling for strømbryteren.

Når du har konfigurert strømbryteren slik at den fungerer som en hvilemodusknapp, trykker du på strømbryteren for å sette maskinen i en tilstand med lavt strømforbruk (hvilemodus). Trykk på knappen en gang til for å få maskinen raskt ut av hvilemodus og tilbake til fullt strømforbruk. Hvis du vil slå all strøm til systemet helt av, må du trykke og holde inne strømbryteren i fire sekunder.

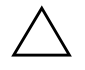

FORSIKTIG! Ikke bruk strømbryteren til å slå av datamaskinen med mindre systemet ikke reagerer. Hvis du slår av strømmen uten å avslutte operativsystemet, kan det føre til skade på eller tap av data på harddisken.

## <span id="page-15-0"></span>**Strømstyring**

<span id="page-15-1"></span>Strømstyring er en funksjon som sparer strøm ved å slå av bestemte komponenter i datamaskinen når de ikke er i bruk, og sparer strøm uten at du må slå av maskinen.

Med ACPI (Advanced Configuration and Power Interface) aktivert for Windows 98, Windows 2000, Windows Millennium og Windows XP, kan tidsavbrudd (tidsrommet med ingen aktivitet som er tillatt før disse komponentene blir slått av) aktiveres, tilpasses eller deaktiveres ved hjelp av operativsystemet.

1. I Windows 2000 venstreklikker du på **Start-knappen** og deretter velger du **Innstillinger > Kontrollpanel > Strømalternativer**.

I Windows XP venstreklikker du på **Start-knappen**, og velg deretter **Kontrollpanel > Ytelse og vedlikehold > Strømalternativer**.

- 2. I **Egenskaper for Strømalternativer** velger du kategorien **Strømoppsett**.
- 3. Velg de ønskede innstillingene for strømoppsett.

Bruk Egenskaper for skjerm når du skal etablere, endre eller deaktivere innstillinger for strømstyring til skjermen. Du får tilgang til Egenskaper for skjerm ved å høyreklikke på **Windows-skrivebordet** og velge **Egenskaper**.

## <span id="page-16-0"></span>**Nettsted**

<span id="page-16-3"></span>HP-teknikerne utfører omfattende testing og feilsøking av programvare som er utviklet av HP og tredjepartsleverandører, for å sikre best mulig ytelse, kompatibilitet og pålitelighet for HP-PCer.

Når du går over til nye eller endrede operativsystemer, er det viktig å implementere støtteprogramvaren som er utviklet for det aktuelle operativsystemet. Hvis du har tenkt å kjøre en versjon av Microsoft Windows som er forskjellig fra versjonen som følger med datamaskinen, må du installere tilsvarende enhetsdrivere og verktøy for å sikre at alle funksjonene er støttet og fungerer som de skal.

<span id="page-16-4"></span><span id="page-16-2"></span>HP har gjort det lettere å finne, få tilgang til, vurdere og installere den nyeste støtteprogramvaren. Du kan laste ned programvaren fra <http://www.hp.com/support>.

Nettstedet inneholder de nyeste nettverksdriverne, verktøy og omprogrammerbare ROM-bilder som er nødvendige for å kjøre det nyeste Microsoft Windows-operativsystemet på din HP-datamaskin.

## <span id="page-16-1"></span>**Byggeklosser og partnere**

HP administrasjonsløsninger integreres med andre systemadministrasjonsprogrammer, og er basert på bransjestandarder, for eksempel:

- Desktop Management Interface (DMI) 2.0
- Wake on LAN-teknologi
- ACPI
- SMBIOS
- Støtte for Pre-boot Execution (PXE)

## <span id="page-17-0"></span>**Aktivasporing og sikkerhet**

Aktivasporingsfunksjonene som er bygd inn i datamaskinen, gir viktige aktivasporingsdata som kan behandles ved hjelp av HP Insight Manager, HP Client Manager og andre systemadministrasjonsprogrammer. Veltilpasset, automatisk integrasjon mellom aktivasporingsfunksjonene og disse produktene gjør at du kan velge det behandlingsverktøyet som passer best for ditt arbeidsmiljø, og dra nytte av dine investeringer i eksisterende verktøy.

<span id="page-17-1"></span>HP tilbyr også flere løsninger for kontroll over tilgangen til verdifulle komponenter og informasjon. Sikkerhetsfunksjoner som Smart dekselsensor og Smart deksellås, som finnes på enkelte modeller, bidrar til å forhindre uautorisert tilgang til datamaskinens interne komponenter. Hvis du deaktiverer parallelle porter, serielle porter eller USB-porter, eller hvis du deaktiverer funksjonen for oppstart fra uttagbart medium, kan du beskytte verdifulle dataaktiva. Varsler fra Minneendring og Smart dekselsensor kan videresendes automatisk til systemadministrasjonsprogrammer for å gi proaktiv varsling om klussing med en datamaskins interne komponenter.

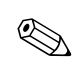

<span id="page-17-2"></span>✎ Smart dekselsensor og Smart deksellås er tilgjengelige som alternativer på enkelte systemer.

Bruk følgende verktøy til å behandle sikkerhetsinnstillinger i HP-datamaskiner:

- Lokalt, ved hjelp av verktøy for maskininstallasjon (Computer Setup Utilities). Se håndboken *Computer Setup (F10) Utility Guide* som følger med datamaskinen for ytterligere informasjon og anvisninger om bruken av Computer Setup-verktøyet.
- Fjernstyrt, med bruk av HP Client Manager eller System Software Manager. Denne programvaren gir sikker, konsekvent distribusjon av og kontroll med sikkerhetsinnstillinger fra et enkelt kommandolinjeverktøy.

<span id="page-18-0"></span>Tabellen og delene nedenfor henviser til funksjoner for sikkerhetsbehandling på datamaskinen lokalt ved hjelp av verktøy for maskinoppsett (Computer Setup Utilities – F10).

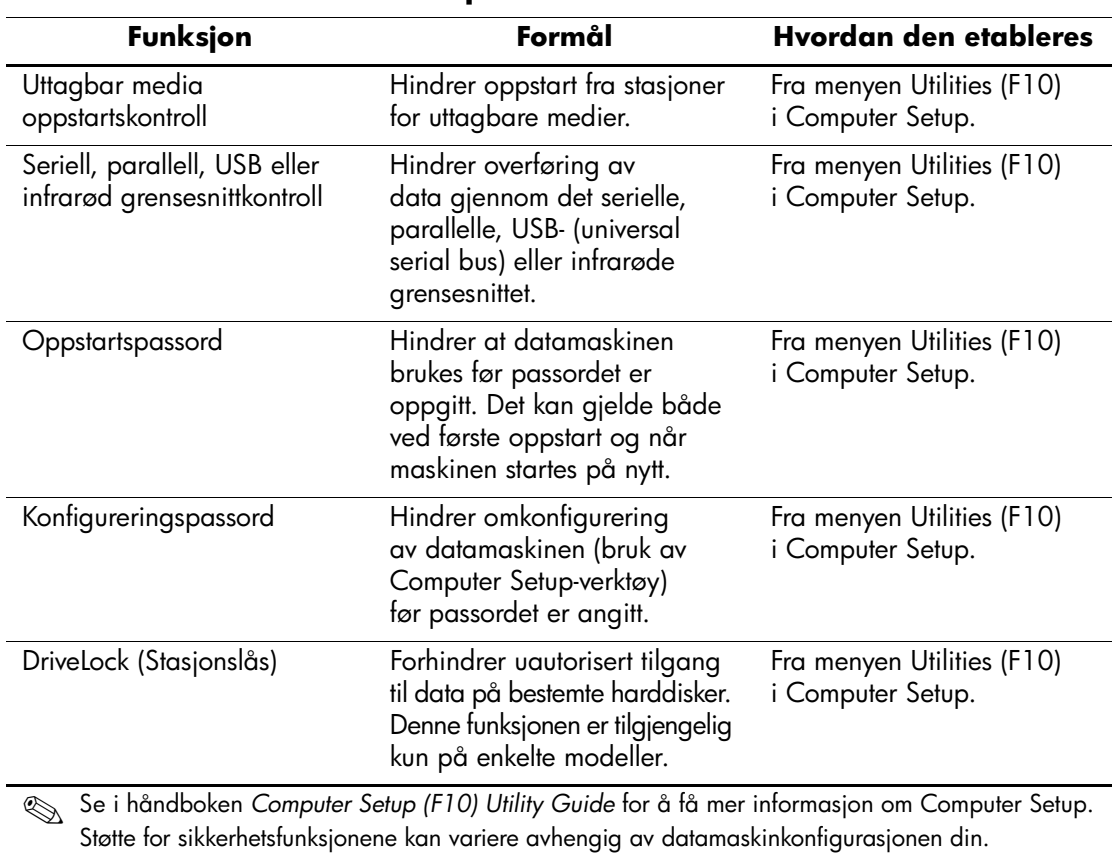

#### **Oversikt over sikkerhetsfunksjoner**

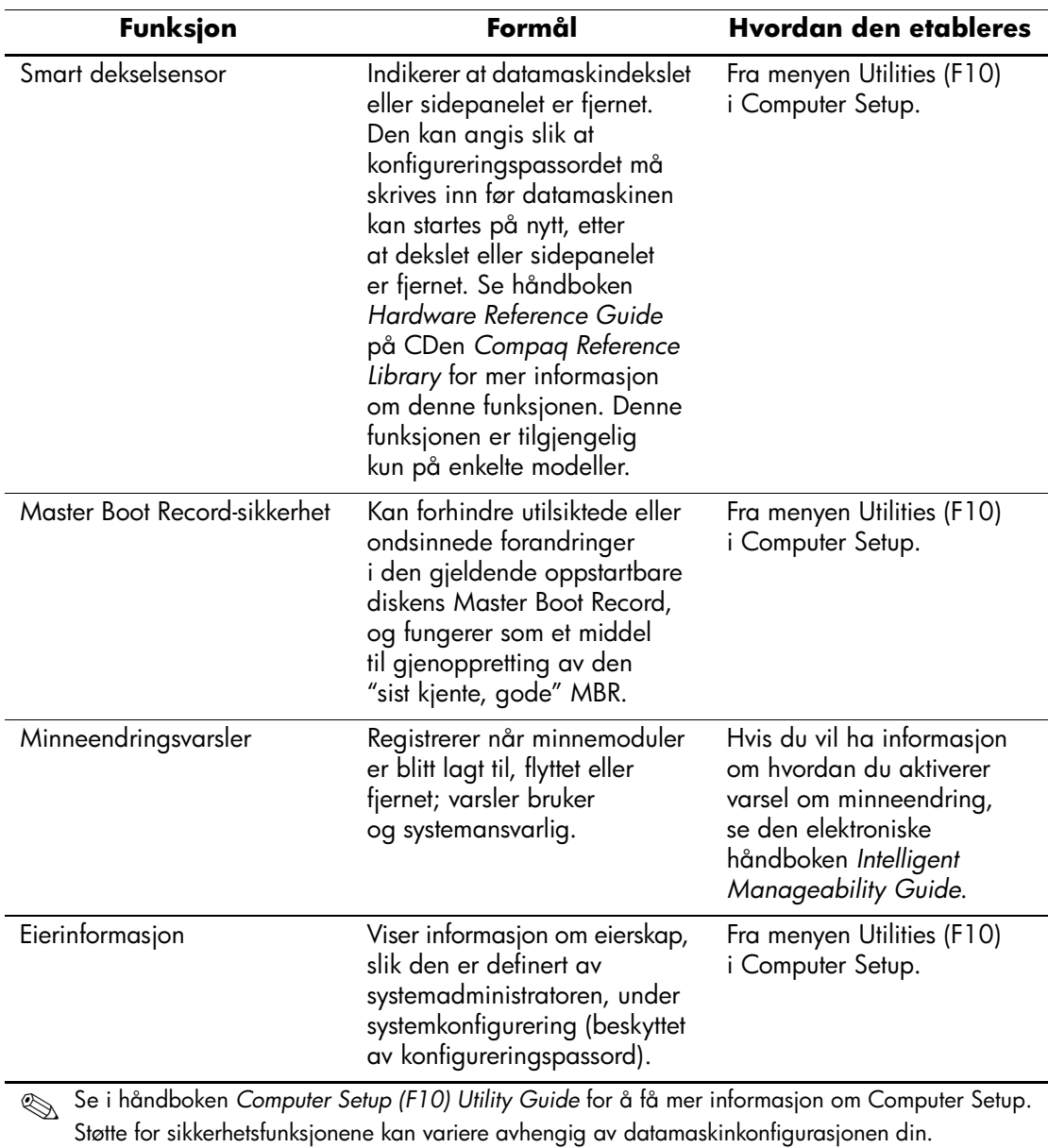

### **Oversikt over sikkerhetsfunksjoner** *(Fortsatt)*

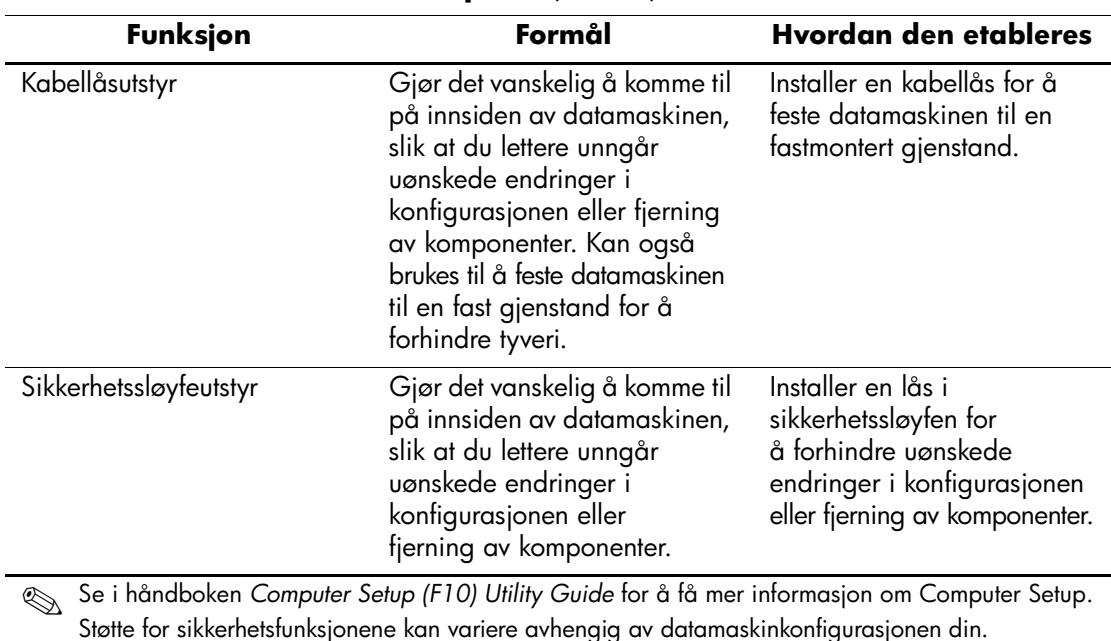

### **Oversikt over sikkerhetsfunksjoner** *(Fortsatt)*

### <span id="page-20-0"></span>**Passordsikkerhet**

Oppstartspassordet forhindrer uautorisert bruk av datamaskinen, ved å kreve passord for å få tilgang til programmer eller data hver gang maskinen blir slått på eller startes på nytt. Konfigureringspassordet forhindrer spesielt uautorisert tilgang til Computer Setup, og kan også brukes til å overstyre oppstartspassordet. Det vil si at når du blir bedt om å oppgi oppstartspassordet, vil du få tilgang til datamaskinen ved å oppgi konfigureringspassordet.

<span id="page-20-1"></span>Det kan opprettes et konfigureringspassord for hele nettverket, slik at systemansvarlig kan logge på alle nettverksmaskiner for å utføre vedlikehold, uten at det er nødvendig å vite oppstartspassordet, selv om det finnes et slikt passord.

## <span id="page-21-0"></span>**Opprette et konfigureringspassord ved hjelp av Computer Setup**

Ved å opprette et konfigureringspassord i Computer Setup hindrer du omkonfigurering av datamaskinen (bruk av hjelpeprogrammet Computer Setup) før passordet angis.

- <span id="page-21-2"></span>1. Slå på maskinen eller start den på nytt. Hvis du er i Windows, klikker du på **Start > Avslutt > Starte maskinen på nytt**.
- 2. Når meldingen F10 Setup kommer fram i nederste høyre hjørne på skjermen, trykker du på **F10**-tasten. Trykk eventuelt på **Enter** for å omgå tittelskjermbildet.

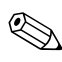

✎ Hvis du ikke trykker på **F10** når meldingen vises, må du starte datamaskinen på nytt for å få tilgang til verktøyet.

- 3. Velg **Security,** og velg deretter **Setup Password** og følg anvisningene på skjermen.
- 4. Før du avslutter, klikker du på **File > Save Changes** og **Exit**.

## <span id="page-21-1"></span>**Etablere et oppstartspassord ved hjelp av Computer Setup**

Hvis du etablerer et oppstartspassord med Computer Setup, kan ingen få tilgang til datamaskinen når strømmen er slått på, med mindre passordet blir oppgitt. Når et oppstartspassord er etablert, vil Computer Setup vise Password Options under Security-menyen. Password options (Passordalternativer) omfatter Password Prompt on Warm Boot (Anmodning om passord ved varmstart). Også når Anmodning om passord ved varmstart aktivert, må passordet tastes inn hver gang datamaskinen startes på nytt.

- 1. Slå på maskinen eller start den på nytt. Hvis du er i Windows, klikker du på **Start > Avslutt > Starte maskinen på nytt**.
- 2. Når meldingen F10 Setup kommer fram i nederste høyre hjørne på skjermen, trykker du på **F10**-tasten. Trykk eventuelt på **Enter** for å omgå tittelskjermbildet.

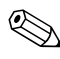

✎ Hvis du ikke trykker på **F10** når meldingen vises, må du starte datamaskinen på nytt for å få tilgang til verktøyet.

- 3. Velg **Security** og deretter **Power-On Password** og følg anvisningene på skjermen.
- 4. Før du avslutter, klikker du på **File > Save Changes** og **Exit**.

### **Angi et oppstartspassord**

Slik angir du et oppstartspassord:

- <span id="page-22-1"></span>1. Slå på maskinen eller start den på nytt. Hvis du er i Windows, klikker du på **Start > Avslutt > Starte maskinen på nytt**.
- 2. Når nøkkelikonet vises på skjermen, skriver du inn det gjeldende passordet og trykker på **Enter**.

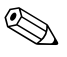

✎ Vær nøye når du skriver; av sikkerhetsgrunner vil ikke tegnene du skriver, bli vist på skjermen.

Hvis du skriver passordet feil, vil det komme frem et ikon med en brukket nøkkel. Prøv igjen. Hvis du ikke får det til på tre forsøk, må du slå datamaskinen av og på igjen før du kan fortsette.

### **Angi et konfigureringspassord**

Hvis det er opprettet et konfigureringspassord på datamaskinen, vil du bli bedt om å angi det hver gang du kjører Computer Setup.

- <span id="page-22-0"></span>1. Slå på maskinen eller start den på nytt. Hvis du er i Windows, klikker du på **Start > Avslutt > Starte maskinen på nytt**.
- 2. Når meldingen F10 Setup vises i nederste høyre hjørne på skjermen, trykker du på **F10**-tasten.

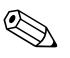

✎ Hvis du ikke trykker på **F10** når meldingen vises, må du starte datamaskinen på nytt for å få tilgang til verktøyet.

3. Når nøkkelikonet vises på skjermen, skriver du inn konfigureringspassordet og trykker **Enter**.

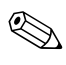

✎ Vær nøye når du skriver; av sikkerhetsgrunner vil ikke tegnene du skriver, bli vist på skjermen.

Hvis du skriver passordet feil, vil det komme frem et ikon med en brukket nøkkel. Prøv igjen. Hvis du ikke får det til på tre forsøk, må du slå datamaskinen av og på igjen før du kan fortsette.

### **Endre et oppstarts- eller konfigureringspassord**

- <span id="page-23-0"></span>1. Slå på maskinen eller start den på nytt. Hvis du er i Windows, klikker du på **Start > Avslutt > Starte maskinen på nytt**. Hvis du vil endre konfigureringspassordet, kjører du **Computer Setup**.
- 2. Når nøkkelikonet vises, skriver du inn det gjeldende passordet, en skråstrek (/) eller et annet skilletegn, det nye passordet, en ny skråstrek (/) eller et annet skilletegn, og det nye passordet på nytt, som vist nedenfor: **nåværende passord/nytt passord/nytt passord**

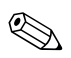

✎ Vær nøye når du skriver; av sikkerhetsgrunner vil ikke tegnene du skriver, bli vist på skjermen.

3. Trykk på **Enter**-tasten.

Det nye passordet trer i kraft neste gang du slår på datamaskinen.

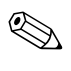

✎ Se delen "Skilletegn for nasjonale tastaturer" i dette kapitlet hvis du vil ha mer informasjon om de alternative skilletegnene. Oppstartspassordet og konfigureringspassordet kan også endres ved hjelp av sikkerhetsalternativene i Computer Setup.

### **Slette et oppstarts- eller konfigureringspassord**

- <span id="page-23-1"></span>1. Slå på maskinen eller start den på nytt. Hvis du er i Windows, klikker du på **Start > Avslutt > Starte maskinen på nytt**. Hvis du vil slette konfigureringspassordet, kjører du **Computer Setup**.
- 2. Når nøkkelikonet kommer frem, skriver du ditt gjeldende passord og en skråstrek (/) eller alternativt skilletegn, som vist nedenfor: **gjeldende passord/**
- 3. Trykk på **Enter**-tasten.

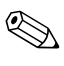

✎ Se "Skilletegn for nasjonale tastatur" for informasjon om de alternative skilletegnene. Oppstartspassordet og konfigureringspassordet kan også endres ved hjelp av alternativene i Security i Computer Setup.

### **Skilletegn for nasjonale tastatur**

Alle tastaturer er laget slik at de oppfyller kravene i et bestemt land. Syntaksen og tastene du bruker for å endre eller slette passordet, avhenger av tastaturet som ble levert med datamaskinen.

### <span id="page-24-1"></span>**Skilletegn for nasjonale tastatur**

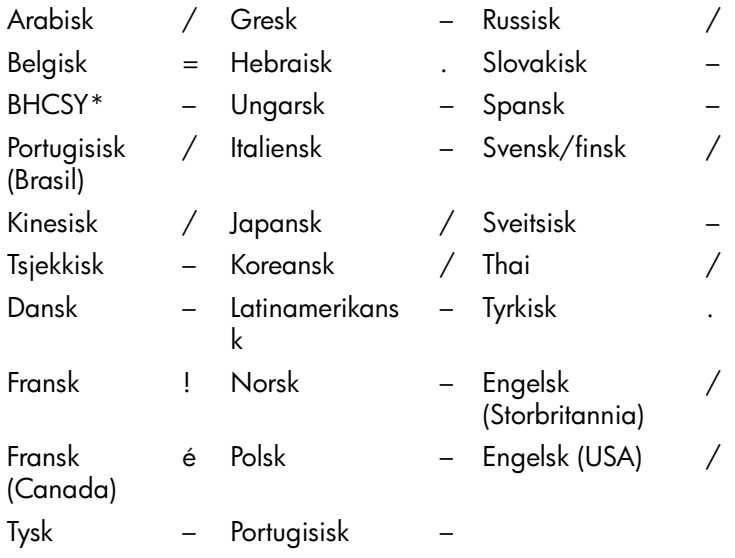

<span id="page-24-0"></span>\*For Bosnia-Hercegovina, Kroatia, Slovenia og Jugoslavia

### **Fjerning av passord**

Hvis du glemmer passordet, kan du ikke få tilgang til datamaskinen. Slå opp under *Feilsøking* hvis du vil vite mer om fjerning av passord.

## <span id="page-25-0"></span>**DriveLock (Stasjonslås)**

DriveLock er en bransjestandard sikkerhetsfunksjon som forhindrer uautorisert tilgang til data på bestemte harddisker. DriveLock er implementert som en utvidelse av Computer Setup. Den er tilgjengelig bare på bestemte systemer, og bare når det oppdages harddisker som kan ha DriveLock.

DriveLock er beregnet for HP-kunder som mener at datasikkerhet er det viktigste av alt. For slike kunder er prisen på en harddisk og tapet av dataene som er lagret på den, av liten betydning i forhold til den skade som kunne oppstå hvis uvedkommende fikk tilgang til disse dataene. For å avbalansere dette sikkerhetsnivået med det praktiske behovet for å være behjelpelig med et glemt passord, bruker HPs implementering av DriveLock en sikkerhetsplan med to passord. Det ene passordet skal etableres og brukes av en systemansvarlig, mens det andre vanligvis etableres og brukes av sluttbrukeren. Det finnes ingen "bakdør" eller utvei som kan brukes til å låse opp harddisken hvis begge passordene blir mistet. Derfor er bruken av DriveLock tryggest når dataene på harddisken er replikert på en firmabasert informasjonssystem, eller sikkerhetskopieres regelmessig.

Hvis begge DriveLock-passordene skulle gå tapt, blir harddisken ubrukbar. For brukere som ikke passer inn i den ovenfor definerte kundeprofilen, kan dette være en uakseptabel risiko. For brukere som passer inn i denne kundeprofilen, kan det være en akseptabel risiko med tanke på arten av dataene som er lagret på harddisken.

### **Bruke DriveLock**

DriveLock-alternativet vises under Security-menyen i Computer Setup. Brukeren står overfor valget mellom å etablere et master-passord eller å aktivere DriveLock. Det må angis et brukerpassord for å aktivere DriveLock. Siden den første konfigureringen av DriveLock vanligvis foretas av en systemansvarlig, må det først opprettes et master-passord. HP oppfordrer systemansvarlige til å etablere et master-passord enten de har tenkt å aktivere DriveLock eller beholde den deaktivert. Dette gir den systemansvarlige mulighet til å endre DriveLock-innstillingene hvis disken låses i fremtiden. Så snart master-passordet er etablert, kan system systemansvarlige aktivere DriveLock eller velge å beholde den deaktivert.

Hvis det finnes en låst harddisk, vil POST kreve et passord for å låse opp enheten. Hvis det er etablert et oppstartspassord, og det passer til enhetens brukerpassord, vil ikke POST be brukeren om å angi passordet en gang til. Ellers blir brukeren bedt om å angi et DriveLock-passord. Enten master-passordet eller brukerpassordet kan brukes. Brukeren får to forsøk på å skrive inn riktig passord. Hvis ingen av forsøkene lykkes, vil POST fortsette, men disken vil være utilgjengelig.

### **DriveLock-programmer**

Den mest praktiske bruken av sikkerhetsfunksjonen DriveLock er i et konsernmiljø der en systemansvarlig forsyner brukerne med MultiBayharddisker for bruk i noen datamaskiner. Den systemansvarlige skal ha ansvaret for konfigureringen av MultiBay-harddisken, som blant annet medfører etablering av master-passordet for DriveLock. Hvis brukeren skulle glemme brukerpassordet, eller utstyret overføres til en annen ansatt, kan master-passordet alltid brukes til å etablere brukerpassordet på nytt og få tilgang til harddisken.

HP anbefaler at firmasystemansvarlige som velger å aktivere DriveLock, også fastsetter en konsernpolitikk for etablering og vedlikehold av master-passord. Dette bør gjøres for å forhindre en situasjon der en ansatt med hensikt eller utilsiktet etablerer begge DriveLock-passordene før han forlater selskapet. Hvis dette skulle skje, ville harddisken bli ubrukbar og trenge utskifting. Ved at de systemansvarlige ikke etablerer et master-passord kan de likeledes risikere å finne seg utestengt fra en harddisk og ute av stand til å utføre rutinekontroll for uautorisert programvare, andre aktivakontrollfunksjoner og støtte.

For brukere med mindre strenge sikkerhetskrav anbefaler ikke HP å aktivere DriveLock. Brukere i denne kategorien omfatter enkeltbrukere eller brukere som ikke oppbevarer sensitive data på harddiskene sine til vanlig. For disse brukerne er det potensielle tapet av en harddisk som resultat av å glemme begge passordene, mye større enn verdien av de data DriveLock er blitt utviklet for å beskytte. Tilgang til Computer Setup og DriveLock kan begrenses gjennom konfigureringspassordet. Ved å fastsette et konfigureringspassord og ikke gi det til sluttbrukerne, kan de systemansvarlige begrense brukernes mulighet til å aktivere DriveLock.

## <span id="page-27-0"></span>**Smart dekselsensor**

<span id="page-27-1"></span>Smart dekselsensor, som finnes på enkelte modeller, er en kombinasjon av maskinvare- og programvareteknologi som kan varsle når datamaskinens deksel eller sidepanel er blitt fjernet. Det er tre beskyttelsesnivå, som beskrevet i tabellen nedenfor:

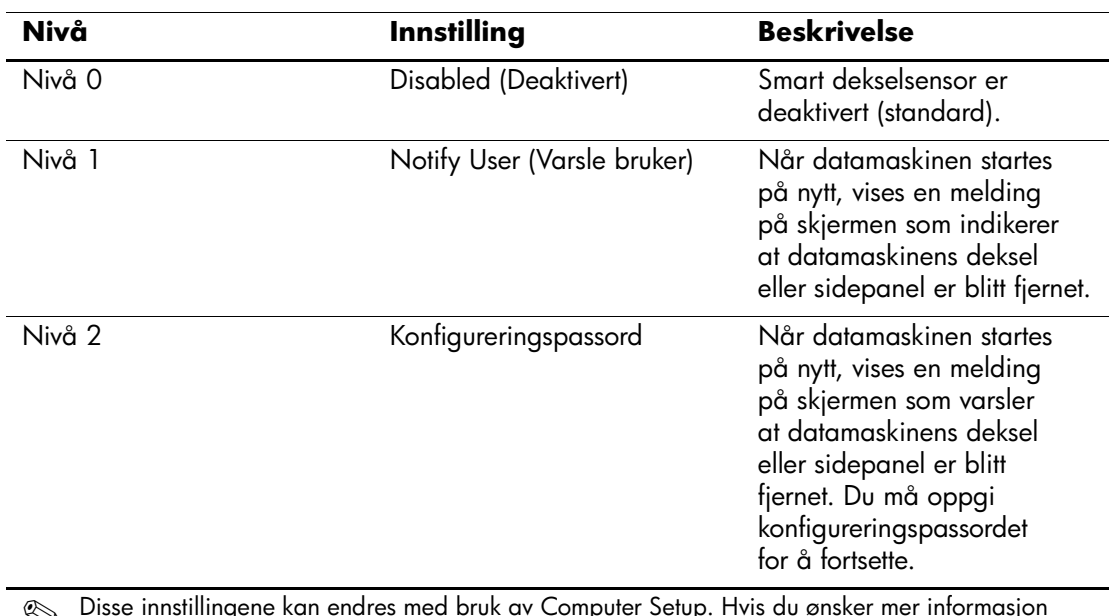

#### **Beskyttelsesnivåer for Smart dekselsensor**

✎ Disse innstillingene kan endres med bruk av Computer Setup. Hvis du ønsker mer informasjon om Computer Setup, kan du se i håndboken *Computer Setup (F10) Utility Guide.*

### **Angi beskyttelsesnivå for Smart dekselsensor**

Slik angir du beskyttelsesnivå for Smart dekselsensor:

- <span id="page-28-3"></span>1. Slå på maskinen eller start den på nytt. Hvis du er i Windows, klikker du på **Start > Avslutt > Starte maskinen på nytt**.
- 2. Når meldingen F10 Setup kommer fram i nederste høyre hjørne på skjermen, trykker du på **F10**-tasten. Trykk eventuelt på **Enter** for å omgå tittelskjermbildet.

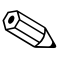

✎ Hvis du ikke trykker på **F10** når meldingen vises, må du starte datamaskinen på nytt for å få tilgang til verktøyet.

- 3. Velg **Security** og deretter **Smart Cover** og følg anvisningene på skjermen.
- 4. Før du avslutter, klikker du på **File > Save Changes** og **Exit**.

## <span id="page-28-0"></span>**Smart deksellås**

<span id="page-28-1"></span>Smart deksellås er en programvarestyrt deksellås som finnes på enkelte HP-datamaskiner. Denne låsen hindrer uautorisert tilgang til de interne komponentene. Datamaskinene leveres med Smart deksellås i ulåst posisjon.

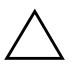

<span id="page-28-2"></span>Ä **FORSIKTIG!** For å få maksimal sikkerhet for deksellåsen, må du etablere et konfigureringspassord. Konfigureringspassordet hindrer uautorisert tilgang til hjelpeprogrammet Computer Setup.

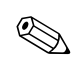

✎ Smart deksellås er tilgjengelig som et alternativ på enkelte systemer.

### **Låse Smart deksellås**

Gjør følgende når du vil aktivere og låse Smart deksellås:

- <span id="page-29-1"></span>1. Slå på maskinen eller start den på nytt. Hvis du er i Windows, klikker du på **Start > Avslutt > Starte maskinen på nytt**.
- 2. Når meldingen F10 Setup kommer fram i nederste høyre hjørne på skjermen, trykker du på **F10**-tasten. Trykk eventuelt på **Enter** for å omgå tittelskjermbildet.

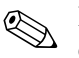

✎ Hvis du ikke trykker på **F10** når meldingen vises, må du starte datamaskinen på nytt for å få tilgang til verktøyet.

- 3. Velg **Security** og deretter **Smart Cover** og alternativet **Locked**.
- 4. Før du avslutter, klikker du på **File > Save Changes** og **Exit**.

#### **Låse opp Smart-deksellåsen**

- <span id="page-29-0"></span>1. Slå på maskinen eller start den på nytt. Hvis du er i Windows, klikker du på **Start > Avslutt > Starte maskinen på nytt**.
- 2. Når meldingen F10 Setup kommer fram i nederste høyre hjørne på skjermen, trykker du på **F10**-tasten. Trykk eventuelt på **Enter** for å omgå tittelskjermbildet.

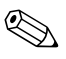

✎ Hvis du ikke trykker på **F10** når meldingen vises, må du starte datamaskinen på nytt for å få tilgang til verktøyet.

- 3. Velg **Security > Smart Cover > Unlocked**.
- 4. Før du avslutter, klikker du på **File > Save Changes** og **Exit**.

### **Bruke Smart FailSafe dekselnøkkel**

Hvis du aktiverer Smart deksellås og du ikke kan angi passordet for å deaktivere låsen, trenger du en Smart FailSafe dekselnøkkel når du skal åpne dekselet på datamaskinen. Denne nøkkelen vil du få bruk for under følgende omstendigheter:

- Strømstans
- **Oppstartssvikt**
- PC-komponentfeil (som f.eks. prosessor eller strømforsyning)
- Glemt passordet

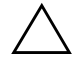

<span id="page-30-1"></span>Ä **FORSIKTIG!** Smart FailSafe dekselnøkkel er et spesialisert verktøy som leveres av HP. Vær forberedt; bestill denne nøkkelen før du trenger en hos en autorisert forhandler eller tjenesteleverandør.

<span id="page-30-0"></span>Du kan skaffe deg FailSafe-nøkkelen på en av følgende måter:

- Kontakt en autorisert HP-forhandler eller serviceleverandør.
- Ring nummeret som gjelder for deg, som står i garantien.

Hvis du vil ha mer informasjon om bruk av FailSafe-dekselnøkkelen, kan du slå opp i *Hardware Reference Guide.*

### <span id="page-31-0"></span>**Master Boot Record-sikkerhet**

Master Boot Record (MBR) inneholder informasjon som trengs for å kunne starte opp fra en disk og få tilgang til dataene som er lagret på harddisken. Master Boot Record Security kan forhindre utilsiktede eller ondsinnede forandringer i MBR, som kan forårsakes av f.eks. datavirus eller av ukorrekt bruk av visse diskverktøy. Den lar deg også gjenopprette den "sist kjente, gode" MBR, hvis det skulle oppdages endringer i MBR når datamaskinen startes på nytt.

Gjør følgende hvis du vil aktivere MBR-sikkerhet:

- <span id="page-31-2"></span><span id="page-31-1"></span>1. Slå på maskinen eller start den på nytt. Hvis du er i Windows, klikker du på **Start > Avslutt > Starte maskinen på nytt**.
- 2. Når meldingen F10 Setup kommer fram i nederste høyre hjørne på skjermen, trykker du på **F10**-tasten. Trykk eventuelt på **Enter** for å omgå tittelskjermbildet.

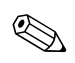

✎ Hvis du ikke trykker på **F10** når meldingen vises, må du starte datamaskinen på nytt for å få tilgang til verktøyet.

- 3. Velg **Security > Master Boot Record Security > Enabled**.
- 4. Velg **Security > Save Master Boot Record**.
- 5. Før du avslutter, klikker du på **File > Save Changes** og **Exit**.

Når MBR-sikkerhet er aktivert, forhindrer BIOS at det gjøres forandringer i MBR på gjeldende oppstartbare disk i MS-DOS eller Windows' sikkerhetsmodus.

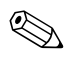

De fleste operativsystemer kontrollerer tilgangen til MBR på gjeldende oppstartbare disk; BIOS kan ikke forhindre endringer som kan forekomme mens operativsystemet kjører.

Hver gang datamaskinen slås på eller startes på nytt, sammenligner BIOS den gjeldende oppstartbare diskens MBR med den tidligere lagrede MBR. Hvis det oppdages endringer, og hvis gjeldende oppstartbare disk er den samme disken som MBR tidligere ble lagret fra, vises følgende melding:

1999 – Master Boot Record has changed.

Trykk på en tast for å starte Setup for å konfigurere MBR-sikkerhet.

I Computer Setup må du

- Lagre den gjeldende oppstartbare diskens MBR;
- Gjenopprette den tidligere lagrede MBR eller
- Deaktivere MBR-sikkerhetsfunksjonen.

Du må kjenne konfigureringspassordet, om det finnes.

Hvis det oppdages endringer, og hvis gjeldende oppstartbare disk **ikke** er den samme disken som MBR tidligere ble lagret fra, vises følgende melding:

2000 – Master Boot Record Hard Drive has changed.

Trykk på en tast for å starte Setup for å konfigurere MBR-sikkerhet.

I Computer Setup må du

- Lagre den gjeldende oppstartbare diskens MBR eller
- Deaktivere MBR-sikkerhetsfunksjonen.

Du må kjenne konfigureringspassordet, om det finnes.

Hvis den tidligere lagrede MBR mot formodning skulle være ødelagt, vises følgende melding:

1998 – Master Boot Record has been lost.

Trykk på en tast for å starte Setup for å konfigurere MBR-sikkerhet.

I Computer Setup må du

■ Lagre den gjeldende oppstartbare diskens MBR eller

■ Deaktivere MBR-sikkerhetsfunksjonen.

Du må kjenne konfigureringspassordet, om det finnes.

## <span id="page-33-0"></span>**Før du partisjonerer eller formaterer gjeldende oppstartbare disk**

Sørg for MBR-sikkerhet er deaktivert før du endrer formatering eller partisjonering av gjeldende oppstartbare disk. Enkelte diskverktøy (som for eksempel FDISK og FORMAT) forsøker å oppdatere MBR. Hvis MBR-sikkerhet er aktivert når du endrer formatering eller partisjonering av disken, vil du kanskje motta feilmeldinger fra diskverktøyet eller en advarsel fra MBR-sikkerhet neste gang datamaskinen slås på eller startes på nytt. Gjør følgende hvis du vil deaktivere MBR-sikkerhet:

- <span id="page-33-2"></span>1. Slå på maskinen eller start den på nytt. Hvis du er i Windows, klikker du på **Start > Avslutt > Starte maskinen på nytt**.
- 2. Når meldingen F10 Setup kommer fram i nederste høyre hjørne på skjermen, trykker du på **F10**-tasten. Trykk eventuelt på **Enter** for å omgå tittelskjermbildet.

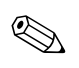

✎ Hvis du ikke trykker på **F10** når meldingen vises, må du starte datamaskinen på nytt for å få tilgang til verktøyet.

- 3. Velg **Security > Master Boot Record Security > Disabled**.
- <span id="page-33-3"></span>4. Før du avslutter, klikker du på **File > Save Changes** og **Exit**.

## <span id="page-33-1"></span>**Kabellåsutstyr**

På bakpanelet på datamaskinen er det plass til en kabellås som gjør at datamaskinen fysisk kan festes til et underlag.

Hvis du vil ha illustrerte instruksjoner, se *Hardware Reference Guide* på *Documentation Library*-CDen.

## <span id="page-34-0"></span>**Teknologi for identifikasjon av fingeravtrykk**

<span id="page-34-5"></span>Hvis du bruker HPs teknologi for identifikasjon av fingeravtrykk, fjernes behovet for å legge inn brukerpassord. Nettverkssikkerheten skjerpes, påloggingsprosessen forenkles og kostnadene ved å administrere firmanettverk reduseres. Siden den er tilgjengelig til en rimelig pris, er den ikke lenger kun for de ekstremt sikkerhetsbevisste organisasjonene.

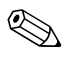

✎ Støtte for teknologi for identifikasjon av fingeravtrykk varierer etter modell.

<span id="page-34-6"></span>For mer informasjon, besøk <http://www.compaq.com/solutions/security>

## <span id="page-34-1"></span>**Varsling og reparering av feil**

<span id="page-34-4"></span>Funksjonene for varsling og reparasjon av feil kombinerer ny maskinvareog programvareteknologi for å hindre tap av kritiske data og redusere uventede driftsavbrudd til et minimum.

Når det oppstår en feil, viser datamaskinen dialogboksen Lokal melding, som beskriver feilen og eventuelle anbefalte løsninger. Du kan vise gjeldende maskinstatus ved å bruke HP Client Manager. Hvis datamaskinen er koblet til et nettverk som styres av HP Insight Manager, HP Client Manager eller andre systemadministrasjonsprogrammer, sender den også varsel om feil til disse programmene.

## <span id="page-34-2"></span>**System for harddiskbeskyttelse**

Drive Protection-system (DPS) er et diagnoseverktøy som er innebygd i harddiskene som finnes i enkelte HP-PCer. DPS er utformet for å hjelpe deg å diagnostisere problemer som kan føre til utskifting av harddisken som ikke dekkes av garantien.

<span id="page-34-3"></span>Når HPs PC-er bygges, brukes DPS til å teste alle installerte harddisker, og registrert nøkkelinformasjon blir permanent skrevet på disken. Testresultater blir skrevet til harddisken hver gang du kjører DPS. Tjenesteleverandøren kan bruke denne informasjonen til å diagnostisere forholdene som gjorde at du kjørte DPS-programmet. Slå opp i *Feilsøking* hvis du vil ha anvisninger om bruk av DPS.

## <span id="page-35-0"></span>**Overspenningstolerant strømforsyning**

<span id="page-35-3"></span>En integrert overspenningstolerant strømforsyning gir større driftssikkerhet når datamaskinen rammes av plutselig overspenning. Denne strømforsyningen er beregnet å tåle opp til 2000 volts overspenning uten at det fører til stans i systemet og tap av data.

### <span id="page-35-1"></span>**Varmesensor**

<span id="page-35-2"></span>Varmesensoren er en maskinvare- og programvarefunksjon som overvåker den indre temperaturen i datamaskinen. Funksjonen viser en advarsel når det normale temperaturområdet overskrides, noe som gir deg tid til å sette i verk nødvendige tiltak før indre komponenter skades eller data går tapt.

# **Register**

## <span id="page-36-0"></span>**A**

ActiveUpdate [7](#page-10-2) aktivasporing [14](#page-17-1) Altiris eXpress [4](#page-7-2) Altiris eXpress PC Transplant Pro [5](#page-8-1) angi konfigureringspassord [19](#page-22-0) oppstartspassord [19](#page-22-1)

### **B**

beskytte harddisk [31](#page-34-3) beskytte ROM, forsiktig [8](#page-11-2) bestille FailSafe-nøkkel [27](#page-30-0) bytte operativsystem, viktig informasjon [13](#page-16-2)

## **C**

Computer Setup-verktøy [11](#page-14-2)

### **D**

deksellås, smart [25](#page-28-1) deksellåssikkerhet, forsiktig [25](#page-28-2) diagnoseverktøy for harddisker [31](#page-34-3) disk, kloning [2](#page-5-1) distribusjonsverktøy, programvare [2](#page-5-1)

### **E**

endre passord [20](#page-23-0)

#### **F**

FailSafe Boot Block ROM [9](#page-12-1) FailSafe-nøkkel bestille [27](#page-30-0) forsiktig [27](#page-30-1)

feilvarsling [31](#page-34-4) fjerne passord [21](#page-24-0) fjerninstallasjon [3](#page-6-1) Fjern-ROM-flash [8](#page-11-3) Fjernsysteminstallasjon, tilgang til [3](#page-6-2) forhåndsinstallert programvarebilde [2](#page-5-1) formatere disk, viktig informasjon [30](#page-33-2) forsiktig beskytte ROM [8](#page-11-2) FailSafe-nøkkel [27](#page-30-1) sikkerhet for deksellås [25](#page-28-2) første konfigurasjon [2](#page-5-2)

### **G**

gjenopprette system [9](#page-12-2) gjenoppretting, programvare [2](#page-5-3)

### **H**

harddisker, diagnoseverktøy [31](#page-34-3) HP Client Manager [6](#page-9-2)

### **I**

innstilling tidsutkobling [12](#page-15-1) innvendig temperatur i datamaskinen [32](#page-35-2) installasjon, første [2](#page-5-2) [Internett-adresser,](#page-16-3) Se Nettsteder

### **K**

kabellås-utstyr [30](#page-33-3) kloningsverktøy, programvare [2](#page-5-1) konfigurasjon, replikere [11](#page-14-2) konfigurere strømbryter [11](#page-14-3)

konfigureringspassord angi [19](#page-22-0) endre [20](#page-23-0) slette [20](#page-23-1) stille inn [18](#page-21-2) kontrollere tilgang til datamaskinen [14](#page-17-2)

### **L**

låse opp Smart deksellås [26](#page-29-0) låsing av Smart deksellås [26](#page-29-1)

#### **M**

Master Boot Record-sikkerhet, etablere [28](#page-31-1)

#### **N**

nasjonale tastaturskilletegn [21](#page-24-1) [Nettadresser.](#page-4-1) Se nettsteder

### **O**

operativsystemer, viktig informasjon om [13](#page-16-2) oppgradere ROM [8](#page-11-4) oppstartbar disk, viktig informasjon [30](#page-33-2) oppstartspassord angi [19](#page-22-1) endre [20](#page-23-0) slette [20](#page-23-1) overspenningstolerant strømforsyning [32](#page-35-3)

### **P**

partisjonere disk, viktig informasjon [30](#page-33-2) passord endre [20](#page-23-0) fierne [21](#page-24-0) konfigurering [18,](#page-21-2) [19](#page-22-0) oppstart [19](#page-22-1) slette [20](#page-23-1) passordsikkerhet [17](#page-20-1) Preboot Execution Environment (PXE) [3](#page-6-3) programvare aktivasporing [14](#page-17-1) Altiris eXpress [4](#page-7-3)

Computer Setup-verktøy [11](#page-14-2) Drive Protection System [31](#page-34-3) FailSafe Boot Block ROM [9](#page-12-1) Fjern-ROM-flash [8](#page-11-3) Fjernsysteminstallasjon [3](#page-6-1) gjenoppretting [2](#page-5-3) integrasjon [2](#page-5-1) Master Boot Record Security [28](#page-31-2) oppdatere flere maskiner [6](#page-9-3) Strømstyring [12](#page-15-1) System Software Manager [6](#page-9-3) Varsling og reparering av feil [31](#page-34-4) PXE (Preboot Execution Environment) [3](#page-6-3)

### **R**

ROM, oppgradere [8](#page-11-4) ROM, ugyldig [9](#page-12-3) ROM-tastaturlamper, tabell [10](#page-13-0)

### **S**

sikkerhet, hovedoppstartssektor [28](#page-31-2) sikkerhetsfunksjoner, tabell [15](#page-18-0) sikkerhetsinnstillinger, stille inn [14](#page-17-2) skilletegn, tabell [21](#page-24-1) slette passord [20](#page-23-1) Smart deksel FailSafe-nøkkel, bestille [27](#page-30-0) Smart deksellås låse [26](#page-29-1) låse opp [26](#page-29-0) Smart dekselsensor beskyttelsesnivåer [24](#page-27-1) stille inn [25](#page-28-3) spare energi [12](#page-15-1) SSM (System Software Manager) [6](#page-9-4) stasjon, beskytte [31](#page-34-3) stille inn konfigureringspassord [18,](#page-21-2) [19](#page-22-0) Smart dekselsensor [25](#page-28-3)

strømbryter dobbeltfunksjon [11](#page-14-4) konfigurere [11](#page-14-3) strømbryter med dobbelt funksjon [11](#page-14-4) strømforsyning, overspenningstolerant [32](#page-35-3) strømsparing, innstillinger for [12](#page-15-1) Strømstyring [12](#page-15-1) System Software Manager (SSM) [6](#page-9-4) systemgjenoppretting [9](#page-12-2)

## **T**

tastaturlamper, ROM, tabell [10](#page-13-0) tastaturskilletegn, nasjonale [21](#page-24-1) teknologi for identifikasjon av fingeravtrykk [31](#page-34-5) temperatur, innvendig i datamaskinen [32](#page-35-2) tidsutkoblinger, innstilling [12](#page-15-1) tilgang til datamaskinen, kontrollere [14](#page-17-2) tilpasse programvare [2](#page-5-1)

## **U**

ugyldig system-ROM [9](#page-12-3) [URLer \(nettsteder\). S](#page-4-1)e nettsteder

### **V**

varmesensor [32](#page-35-2)

### **W**

Web sites www.compaq.com/easydeploy [5](#page-8-2) Webområder www.compaq.com [8,](#page-11-5) [13](#page-16-4) www.compaq.com/activeupdate [7](#page-10-3) www.compaq.com/easydeploy [6](#page-9-5), [8,](#page-11-6) [11](#page-14-5) www.compaq.com/im/ssmwp.html [6](#page-9-3), [8](#page-11-2) www.compaq.com/solutions/security [31](#page-34-6) www.hp.com/united-states/subscribe [7](#page-10-4) webområder www.compaq.com/solutions/pcsolutions [2](#page-5-1)